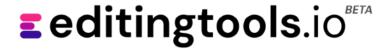

# How to install the plugin

# MacOS

#### Installing

- 1. Close Adobe Premiere Pro.
- 2. Extract the .zip file and run the .pkg file.
- 3. The installer will launch and guide you through the installation process.
- 4. When the installer is complete, launch Adobe Premiere Pro.
- 5. To open the plugin, go to the Window -> Extensions -> Marker Type Converter

#### **Troubleshooting**

You should now be able to use the plugin. If the Marker Type Converter does not appear in the Extensions menu, restart your computer and restart Adobe Premiere Pro.

#### **Updates**

If you want to install a new version of the plugin, simply run the new installer. It is not necessary to uninstall the old version, the new one will overwrite everything.

# Windows

#### Installing

- 1. Close Adobe Premiere Pro.
- 2. Extract the .zip file and run the .exe file.
- 3. The installer will launch and guide you through the installation process. The Windows installer requires administrator privileges.
- 4. After the installer completes, launch Adobe Premiere Pro.
- 5. To open the plugin, go to the Window -> Extensions -> Marker Type Converter

### **Uninstalling the Plugin**

The plugin can be easily uninstalled from the Add/Remove Programs menu.

#### **Troubleshooting**

You should be able to use the plugin now. If the Marker Type Converter does not appear in the Extensions menu, restart your computer and then restart Adobe Premiere Pro.

#### **Updates**

If you want to install a new version of the plugin, simply run the new installer. It is not necessary to uninstall the old version, the new one will overwrite everything.

## 7XP file

It is also possible on both MacOS and Windows to install the plugin extension using the ZXP file. This requires a ZXP installer. We recommend to use the installer from aescripts. (ZXP installer - aescripts + aeplugins - aescripts.com)